# eZ Publish Website Interface

# **Installation Guide**

**version 1.0**

# **Table of Contents**

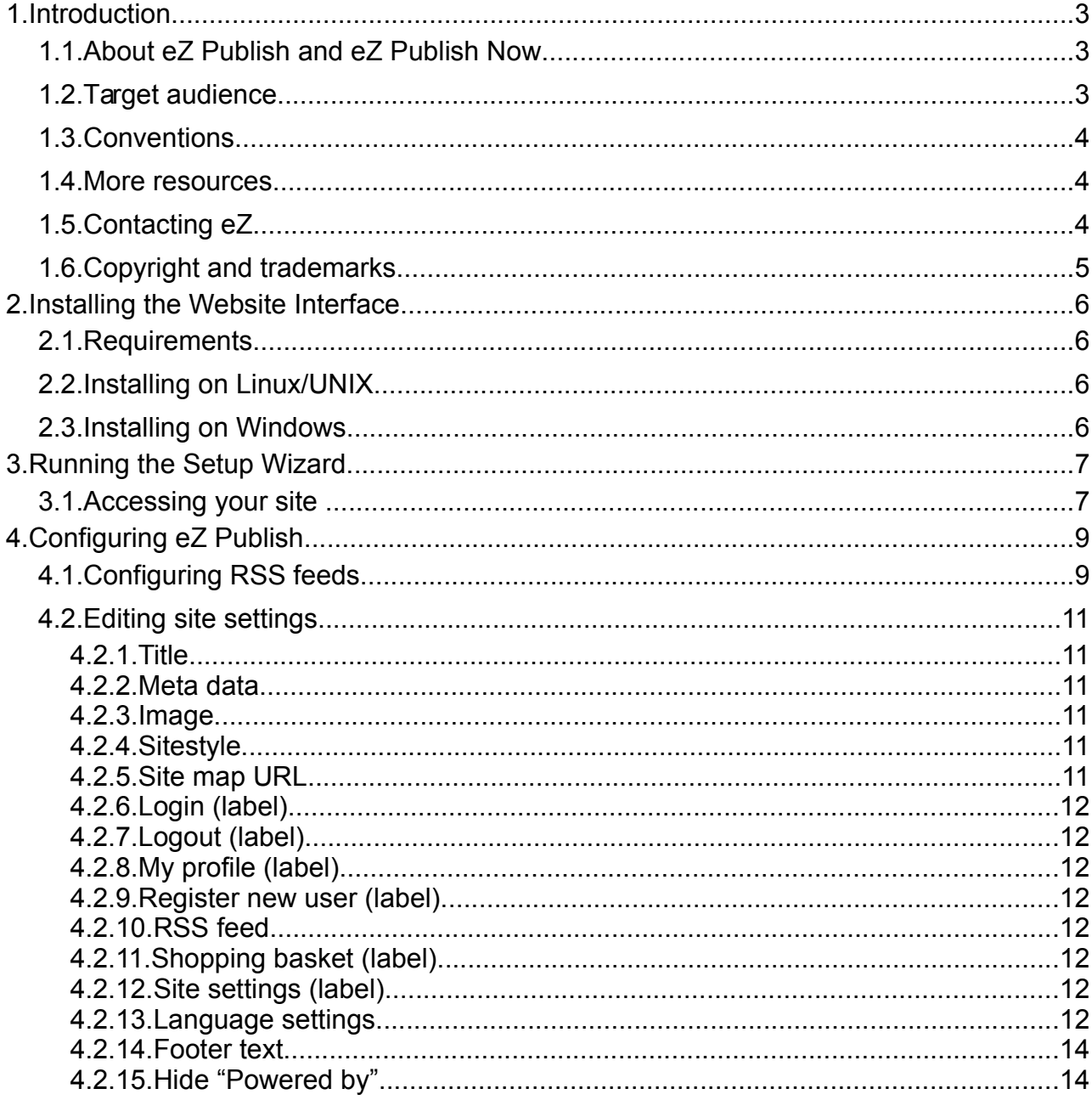

# **1. Introduction**

The eZ Publish Website Interface is an extension to eZ Publish that makes it simple for users to create and maintain website content. The Website Interface integrates into the front-end of the website, making content management intuitive and easy to learn. Most website management tasks can be performed through the Website Interface.

eZ Publish sites that use the Website Interface are slightly different from regular eZ Publish installations:

- By default, the design and customization capabilities are limited. For example, on eZ Publish sites using the Website Interface, site design modifications are done via CSS files contained in "site style packages". This reduces the design and maintenance complexity of the site. While it is still possible to modify and customize these sites by the regular means, eZ Publish Now customers must use the default configuration and can only customize the site via site style packages.
- Siteaccesses are created for each language specified during the site installation (and for the Administration Interface).

The Website Interface is implemented as a "site package" that is installed by the eZ Publish Setup Wizard. Simple site customization is done via site style packages that are imported via the Administration Interface.

# *1.1. About eZ Publish and eZ Publish Now*

eZ Publish is a full-featured Enterprise Content Management System that includes sophisticated features that support multiple authors working on the same site, multiple kinds of content (text, images, multimedia files), content version management and multilanguage sites. As an Enterprise Content Management System framework, eZ Publish is highly customizable, capable of fulfilling the complex needs of large organizations.

eZ Publish Now is a solution based on eZ Publish that includes a bundle of products (eZ Publish and the Website Interface) and services (support, automatic updates, customization assistance, etc). It is designed to run out-of-the-box, and does not require complex configuration or customization.

The purpose of eZ Publish Now is to provide the power and rich feature set of eZ Publish without the complexity of programmatic customization. eZ Publish Now is suitable for small and medium-sized businesses that need a professional content management solution but that do not necessarily have the infrastructure, budget or expertise to create and manage a complex system. It is also suitable for larger organizations that require a solution for building a "standard" website, intranet or extranet. In both cases, users benefit from the combined expertise of eZ Systems and eZ Partners, who provide a full complement of services that ensure the success of the project throughout its life cycle.

# *1.2. Target audience*

There are three manuals for the Website Interface:

- User Guide
- Installation Guide
- Customization Guide

This manual (the Installation Guide) describes how to install and configure the Website

Interface. It is intended for system administrators and technical users who are comfortable with installing software on a web server.

# *1.3. Conventions*

- Code samples, functions, variable names, etc., are printed in monospace font.
- Filenames and paths are printed in *monospace italic font*.
- Commands are printed in **monospace bold font**.
- Elements of graphical user interfaces (such as buttons and field labels) are printed in **bold font**.
- Component names (such as application and content class names) are capitalized, for example "Administration Interface" and "the Folder content class").
- In sample URLs, replace "www.example.com" with the domain name of your site.
- The screenshots in this document might have been modified to fit the page or to illustrate a point, and therefore might not exactly match the display on your site.
- Because the design of your website can be customized to suit your needs, descriptions of the location of various links may not match their location on your site. When this is the case, we note that we are referring to the item's location in the default site design.

# *1.4. More resources*

For assistance with the Website Interface or eZ Publish Now, refer to the following resources:

- **eZ Publish documentation**: The Website Interface is an extension to eZ Publish. Documentation for shared features is not reproduced in these manuals. Instead, where appropriate, there are links in this document to the online versions of the eZ Publish documentation, located at [http://www.ez.no/doc.](http://www.ez.no/doc)
- **eZ Publish forums**: The forums on the eZ Systems website are a valuable community-driven resource, where eZ Publish users provide assistance and support to each other. Accessing the forums is free. The forums are located at [http://ez.no/community/forum.](http://ez.no/community/forum)
- **Support from eZ Partners**: eZ's global network of partners provide professional assistance for all eZ products. To find a partner, contact [sales@ez.no.](mailto:sales@ez.no)
- **Other eZ solutions**: For information about other solutions provided by eZ Systems, refer to [http://ez.no/products/solutions.](http://ez.no/products/solutions)
- **Training and certification**: eZ Systems and eZ Partners offer training courses and certifications for eZ Publish Now. Contact [sales@ez.no](mailto:sales@ez.no) or visit <http://ez.no/services/training> for more information.

# *1.5. Contacting eZ*

For non-technical questions regarding eZ Systems, eZ Publish or the Website Interface please contact us:

● <http://ez.no/company/contact>

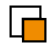

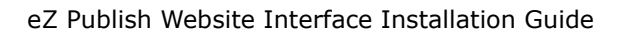

## ● [info@ez.no](mailto:info@ez.no)

We welcome your suggestions and comments on this manual. Please write [team](mailto:team-publications@ez.no)[knowprod@ez.no.](mailto:team-publications@ez.no)

# *1.6. Copyright and trademarks*

Copyright © 2006 eZ Systems AS. Permission is granted to copy, distribute and/or modify this document under the terms of the GNU Free [Documentation](http://www.gnu.org/copyleft/fdl.html#TOC1) License, Version 1.2 or any later version published by the Free Software Foundation; with no Invariant Sections, no Front-Cover Texts, and no Back-Cover Texts. A copy of the license is included in the section entitled "GNU Free [Documentation](http://www.gnu.org/copyleft/fdl.html#TOC1) License".

Other product and company names mentioned in this manual may be the trademarks of their respective owners. We use trademark names in an editorial fashion to the benefit of the trademark holder; therefore, these names are not marked with trademark symbols. All terms known to be trademarks have been appropriately capitalized. We cannot attest to the accuracy of this usage, and usage of a term in this book should not be regarded as affecting the validity of any trademark or servicemark.

eZ Systems Page 5 / 14

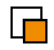

# **2. Installing the Website Interface**

To install the Website Interface, you must first install the packages on your web server and prepare the database. This process is exactly the same as installing the regular version of eZ Publish.

# *2.1. Requirements*

First, ensure that the web server meets the requirements:

[http://ez.no/doc/ez\\_publish/technical\\_manual/3\\_8/installation/normal\\_installation/requirem](http://ez.no/doc/ez_publish/technical_manual/3_8/installation/normal_installation/requirements_for_doing_a_normal_installation) ents for doing a normal installation

Ensure that the "Rewrite rules" in the Apache web server settings are configured. These are used by eZ Publish for interpreting the links to other languages on multi-language sites. For an explanation of the rewrite rules, refer to:

[http://ez.no/doc/ez\\_publish/technical\\_manual/3\\_8/installation/virtual\\_host\\_setup](http://ez.no/doc/ez_publish/technical_manual/3_8/installation/virtual_host_setup)

# *2.2. Installing on Linux/UNIX*

After checking that your system meets the requirements, install the software according to the instructions located at:

[http://ez.no/doc/ez\\_publish/technical\\_manual/3\\_8/installation/normal\\_installation/installing](http://ez.no/doc/ez_publish/technical_manual/3_8/installation/normal_installation/installing_ez_publish_on_a_linux_unix_based_system) ez publish on a linux unix based system

In the first step, you will create a database for eZ Publish. Next, you will download, unpack and install the eZ Publish distribution. When you reach the step that instructs you to start the Setup Wizard, proceed to the next section of this document.

# *2.3. Installing on Windows*

After checking that your system meets the requirements, install the software according to the instructions located at:

[http://ez.no/doc/ez\\_publish/technical\\_manual/3\\_8/installation/normal\\_installation/installing](http://ez.no/doc/ez_publish/technical_manual/3_8/installation/normal_installation/installing_ez_publish_on_windows) [\\_ez\\_publish\\_on\\_windows](http://ez.no/doc/ez_publish/technical_manual/3_8/installation/normal_installation/installing_ez_publish_on_windows)

In the first step, you will create a database for eZ Publish. Next, you will download, unpack and install the eZ Publish distribution. When you reach the step that instructs you to start the Setup Wizard, proceed to the next section of this document.

# **3. Running the Setup Wizard**

The Website Interface is installed via the regular eZ Publish Setup Wizard. This Setup Wizard documentation is located at:

[http://ez.no/doc/ez\\_publish/technical\\_manual/3\\_8/installation/the\\_setup\\_wizard](http://ez.no/doc/ez_publish/technical_manual/3_8/installation/the_setup_wizard)

To initiate the eZ Publish Setup Wizard, browsing to the URL [http://example.com/index.php,](http://example.com/index.php) where "example.com" is the name of the web server where you installed eZ Publish.

When installing the Website Interface, note the following:

- **Welcome page**: The eZ Publish Setup Wizard's Welcome page has a button labeled **Finetune**. This option should only be used by people with considerable experience at installing eZ Publish. Most people should click the **Next** button.
- **Site package**: This page lists all the available site packages from [http://packages.ez.no.](http://packages.ez.no/) (If you cannot see any packages on this page, ensure that your machine has access to the internet.) Locate the package called **Website Interface**, enable the radiobutton next to it, then click **Next**.
- **Site details**: The **User path** and **Admin path** fields refer to the "siteaccess". A siteaccess is a collection of configuration settings that dictates the appearance and behavior of the website. For example, these settings determine which design to use and what language to display. An eZ Publish installation may contain multiple siteaccesses, one for each language, in addition to a siteaccess for the Administration Interface.
	- Change the **Title** of the web site to the name you want your site to display in browsers, search engine results, etc.
	- The **Site url** field only needs to be changed if you intend to move the site to a different location. (Consult the online documentation for instructions if this is the case.)
	- The **User path** field contains the name of the siteaccess that is used as the default when a visitor accesses the web site. If you selected English as the default language, the default user path will be "eng" (for example, requests for "http://www.example.com" will be redirected to "http://www.example.com/eng").
	- It is not necessary to specify the **Admin path**, because an eZ Publish site that uses the Website Interface uses the default admin path of "admin" (for example, "http://www.example.com/admin").
- **Site administrator**: This is the default administrative user for the eZ Publish site. Creating additional accounts (including non-administrative accounts used for daily tasks) is described in the User Guide. All user accounts must have a unique email address. Therefore, do not use an email account for the admin user that you intend to use later for your "regular" user account.

# *3.1. Accessing your site*

To access your web site, enter the URL you configured during the installation. For example, if you specified "http://example.com/" as the address of your web site, enter that URL in a browser to access the site.

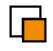

Note that it may take longer than usual to access web pages the first time. This is because the system creates a cache for each page that you access. Once the cache is created, accessing the page in the future will be faster.

To access the Administration Interface for your site, load the URL "http://www.example.com/admin" in a browser.

# **4. Configuring eZ Publish**

There are two classes of configuration tasks:

- Simple, site-specific configuration (such as the site logo, standard button labels, etc) performed via the Website Interface
- Full-featured configuration (such as user management, banner creation, etc) performed via the Administration Interface

The configuration options available via the Website Interface are the same as the options available in the Administration Interface (in the **Design** section). In general, this documentation does not describe the Administration Interface functionality. For more information, refer to the eZ Publish online user manual:

[http://ez.no/doc/ez\\_publish/user\\_manual/3\\_8/the\\_administration\\_interface.](http://ez.no/doc/ez_publish/user_manual/3_8/the_administration_interface)

To view or modify the site settings via the Website Interface, log in to the site as the administrator user you configured during the installation, or with another user account that is a member of the "admin" group. (Refer to the User Guide for a description of users and groups.) If the default site style is being used, the **Login** link is located in the top-right corner of the any page.

# *4.1. Configuring RSS feeds*

If you want to provide visitors with the ability to subscribe to RSS feeds from your site, you must create an RSS export feed via the Administration Interface. First, log in to the Administration Interface with your "admin" username and password. Next, click the **Setup** link in the horizontal navigation menu, and select **RSS** from the left navigation menu. A list of existing RSS exports and imports (if any) will be displayed:

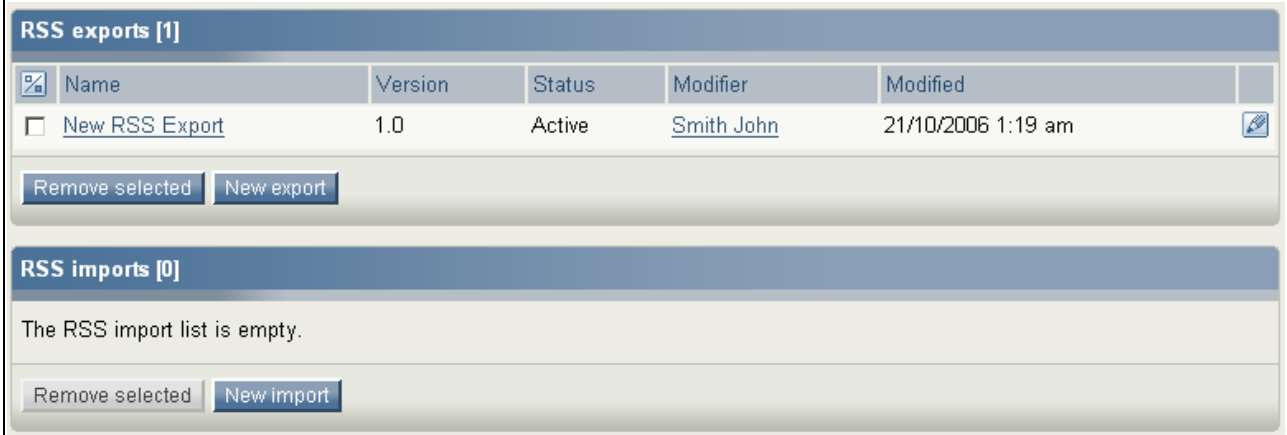

Click the **New export** button to create an RSS feed that you can incorporate into the web pages on your site (via the **Site settings**, described below).

An RSS export includes these attributes:

**Name**: The name of the feed.

**Description**: A short description of the feed.

**Site URL**: Enter the base URL of your site (as specified on the **Site Details** page in the

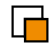

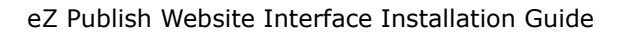

Setup Wizard). This generates the URL links in the export, constructed by combining the **Site URL** (ie, "http://www.example.com/") and the path to the individual object (configured in the source, for example "/articles/my\_article"). The **Site URL** varies based on your web server and eZ Publish configuration.

**Image**: A thumbnail image representing the RSS feed and / or your web site. The suggested dimensions are 64x64 pixels.

**RSS version**: There are currently two versions of the RSS protocol: 1.0 and 2.0. Refer to Wikipedia for more information about RSS: http://en.wikipedia.org/wiki/RSS (file format). eZ Publish supports both versions. Choose which format your RSS feed should use. In general, unless you specifically need to support older clients, use version 2.0.

**Number of objects**: Specify the number of objects the RSS feed should contain. To avoid performance issues with RSS clients, this number should not be too large (for example, 10  $- 20$ ).

**Active**: Activate and deactivate the RSS feed with this control. If the feed is deactivated but still referenced in the site settings, the user's RSS client will display an eZ Publish kernel error (for example, "kernel (3) / Error, The requested page could not be displayed.  $(3)$ ").

**Main node only**: If this option is enabled, only changes to the "main" node of an object will be added to the feed. For example, an article may have three "locations" in the content tree. If RSS is enabled for each of those locations, the article will be added to three feeds. If this option is enabled, it will only be added to the RSS feed for the object's "main" location.

**Access URL**: This option specifies the URL to this RSS feed.

**Source 1**: Each RSS feed can contain multiple source nodes that get added to the RSS feed. By default, the fields for configuring a single source node (**Source 1**) are displayed. To add additional nodes, click the **Add source** button. (To delete an existing source from the feed, click **Remove this source**.)

To configure a source, enter data in the fields as follows:

- **Source path**: The location in the content tree from where feed items will be collected.
- **Sub nodes**: Specify whether or not nodes beneath the **Source path** nodes in the content hierarchy should be included in the feed.
- **Class**: Specify the content class that should be added to the feed. To specify multiple content classes, click the button **Add source**, specify the same URL, but specify a different content class.
- **Title**: Specify the attribute in the content object that will be used as a title for the element. The most common title attributes are "title", "name" and "short name", but other attributes might be preferred for different content classes.
- **Description**: Specify the attribute in the content object that will be used as a description for the element. The most common description attributes are "short description", "description" and "summary", but other attributes might be preferred for different content classes.

# *4.2. Editing site settings*

After you have logged in as a user who is a member of the "Admin" group, you will see a **Site settings** link in the top-right corner of any page:

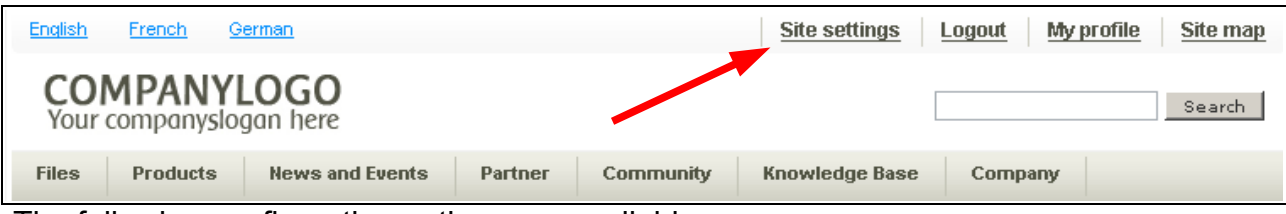

The following configuration options are available:

## **4.2.1. Title**

The name of the site. This is usually displayed in the title bar of the web browser.

#### **4.2.2. Meta data**

Meta data is general information that is used by entities such as search engines to index and classify a site. You can modify the values in this text field to better describe your site. See Wikipedia for more information on Meta data: [http://en.wikipedia.org/wiki/Meta\\_data](http://en.wikipedia.org/wiki/Meta_data)

To clear the existing contents of the array that stores the meta data, enable **Make empty array**.

#### **4.2.3. Image**

This image is the site logo, displayed by default on the left side of each page above the horizontal menu. Use the **Browse** and **Remove image** buttons to change the site logo.

● **Alternative image text:** A few words that describe the image, required for web accessibility standards compliance.

## **4.2.4. Sitestyle**

The settings in this section are used for general site settings. While these can be set individually for each siteaccess, unless you understand the implications it is best to apply these settings to the **Global** siteaccess (which means that all siteaccesses will share these settings).

- **Siteaccess:** Select the siteaccess that the settings should be applied to.
- **Site style package**: Select the site style package to use for the site. Site style packages are created and imported via the Administration Interface, as described in the Customization Manual.
- **Email:** The system administrator's email address. It is used for automatically generated emails from the site, such as notifications of orders in the webshop.
- **Site URL:** The URL of the website.

## **4.2.5. Site map URL**

To create a site map accessible to visitors to your site, enter data in the following fields:

**URL:** This is the URL to the sitemap module, (by default "/content/view/sitemap/") appended with the node it should use as a root

node when it "draws" the site map. The default node number is "2", which is the root node of the content tree.

● **Text:** The text of the link that will be shown to visitors, usually "**Site map**".

## **4.2.6. Login (label)**

This is the text for the login link, located by default in the top-right corner of each page. If this field is blank, the link will not be shown.

#### **4.2.7. Logout (label)**

This is the text for the logout link, located by default in the top-right corner of each page. If this field is blank, the link will not be shown.

#### **4.2.8. My profile (label)**

This is the text for the link to the user profile, located by default in the top-right corner of each page. If this field is blank, the link will not be shown.

#### **4.2.9. Register new user (label)**

This is the text for the link to the user self-registration page, located by default in the topright corner of each page. If this field is blank, the link will not be shown.

#### **4.2.10. RSS feed**

Specify the URL to your RSS feed. This URL is inserted in the XHTML stream sent to the browser, which allows visitors to fetch news and updates directly using an RSS client. To determine the URL, refer to the **Access URL** attribute for the RSS feed object in the Administration Interface.

If you delete the text inside the RSS field in the site settings, the site will not send the above link with the XHTML stream.

#### **4.2.11. Shopping basket (label)**

This is the text for the link to the shopping basket, located by default in the top-right corner of each page. If this field is blank, or if the user's shopping basket is empty, the link will not be shown.

#### **4.2.12. Site settings (label)**

This is the text for the link to this settings page, located by default in the top-right corner of each page. If this field is blank the link will not be shown.

#### **4.2.13. Language settings**

During installation, you were prompted to specify the languages supported by your site. For each language, an individual "siteaccess" was created, with the specified language set as the default. Users can change the language in which a site is displayed by clicking a link located by default in the top-left corner of each page. When a user changes the site language, the language of the page they are currently viewing will change to the newly selected language (assuming that translated content exists for that page).

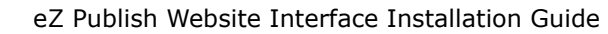

The siteaccesses are named after the code of the language selected during the installation: "Eng" for English, "Fre" for French and so on. Changing the language name for a siteaccess changes the text that is displayed to the user. For example, if you installed Catalan, the **Language name** is "Cat" but you probably want it to be "Spanish". Modify the **Language name** in the column on the right side. Do not modify the site access codes in the center column.

The left column is used to store the site URL. If you decided to use URL as the site access method during the Setup Wizard, then enter the same site URL in all the rows (for example, "www.example.com"). If you specified a port-based site access, enter the URLs that correspond to the siteaccesses. (for example, "www.example.com:81"). If you chose to use hostnames as the site access method, then you must enter the hostnames that correspond to the siteaccesses (for example, "english.example.com").

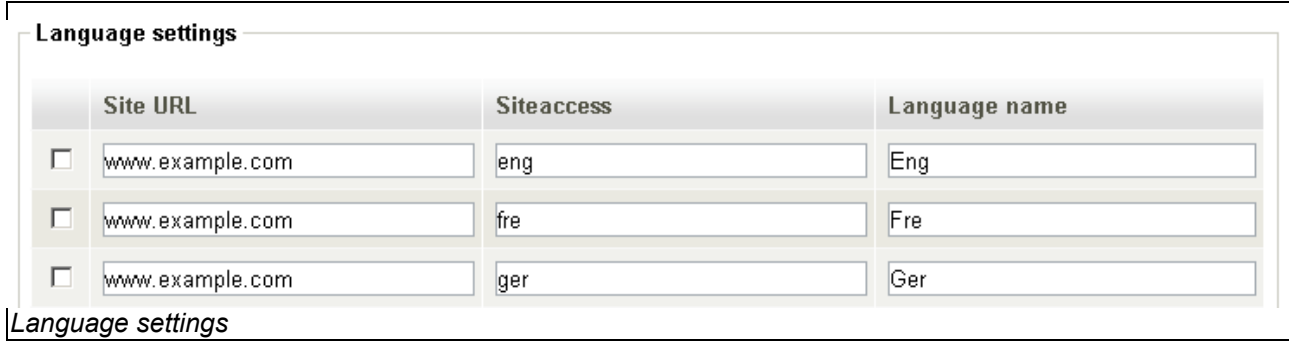

To add another language after the site is installed, you must manually create a new siteaccess.

- 1. Find the correct language code for the language that will be used as the primary language for the new siteaccess (for example, " $fin$ " for Finnish).
- 2. Copy the default siteaccess to a new siteaccess directory. For example, copy */settings/siteaccess/eng* to */settings/siteaccess/fin*.
- 3. In the new siteaccess directory, open */settings/siteaccess/fin/site.ini.append.php* for editing.
- 4. In the section [RegionalSettings], change the following settings to "fin-FI":
	- Locale
	- ContentObjectLocale
- 5. In the [RegionalSettings] section, modify the array SiteLanguageList so that "fin-FI" is first, and then your secondary language (English or whichever) is second, and so on.
- 6. Next, access the global version of the site settings file (*/settings/override/site.ini.append.php*).
	- o In the section [SiteSettings], add the new siteaccess to the SiteList array: SiteList[]=fin
	- In the section [SiteAccessSettings], add the new siteaccess to the AvailableSiteAccessList array: AvailableSiteAccessList[]=fin
	- In the section [SiteAccessSettings], add the new siteaccess to the RelatedSiteAccessList array: RelatedSiteAccessList[]=fin

- 7. On the **Site Settings** page in the Website Interface, add a row to the language settings table, where the left column contains the URL, the middle column contains the langauge code and the right column contains the label of the link.
- 8. Clear the cache. In the Administration Interface, click the **Setup** button and then click the button **Clear all caches**.
- 9. Reload the page and test the new language link.

## **4.2.14. Footer text**

This is the text that appears at the bottom of each webpage, right above the "Powered by" text. It is meant to be used for copyright information. The default text says "Copyright © 2006 eZ systems AS. All rights reserved.", where "©" is the HTML entity for the copyright symbol.

## **4.2.15. Hide "Powered by"**

By default, two lines are displayed at the bottom of each page that identify the site as being run on eZ Publish. To prevent the display of this information, check this box.

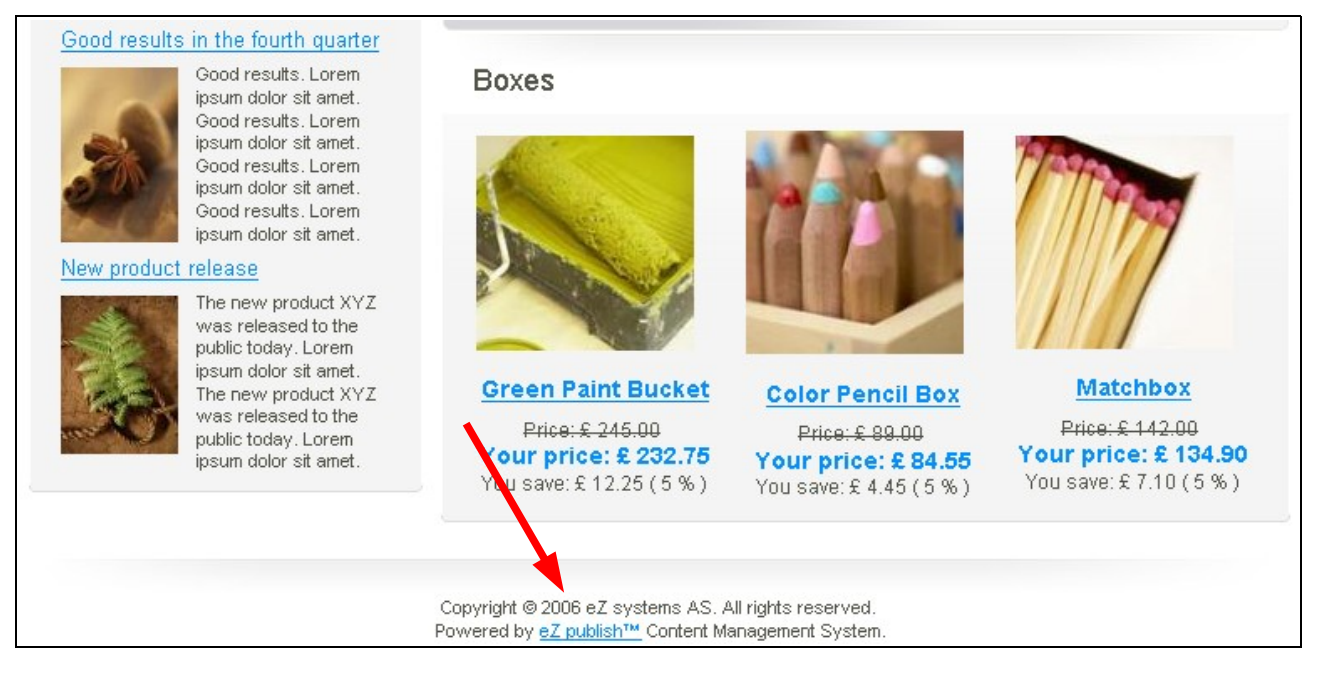